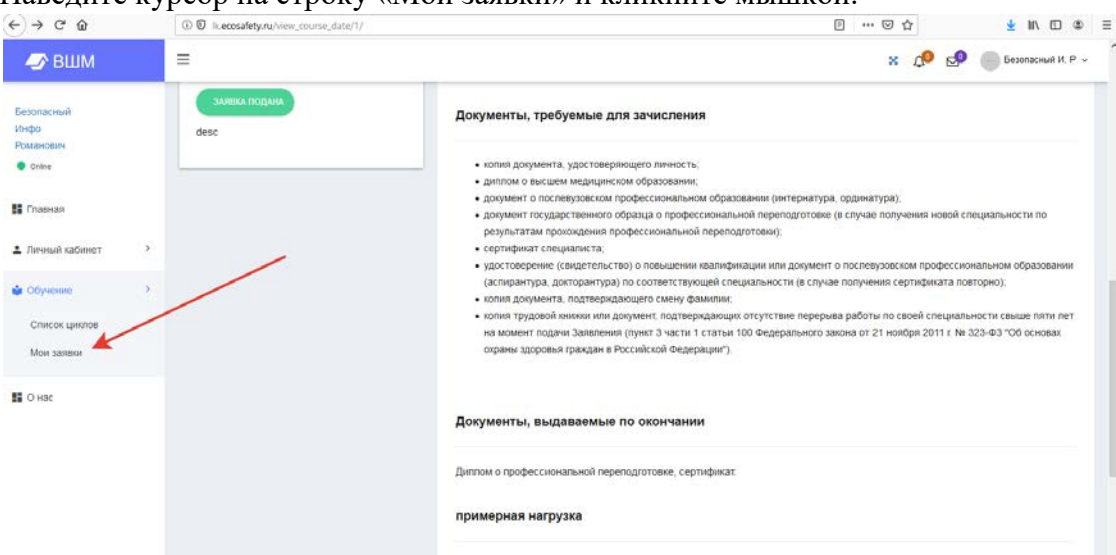

Наведите курсор на строку «Мои заявки» и кликните мышкой.

После этого Вы увидите страницу с таблицей, в которой содержится подробная информация о поданных Вами заявках на обучение.

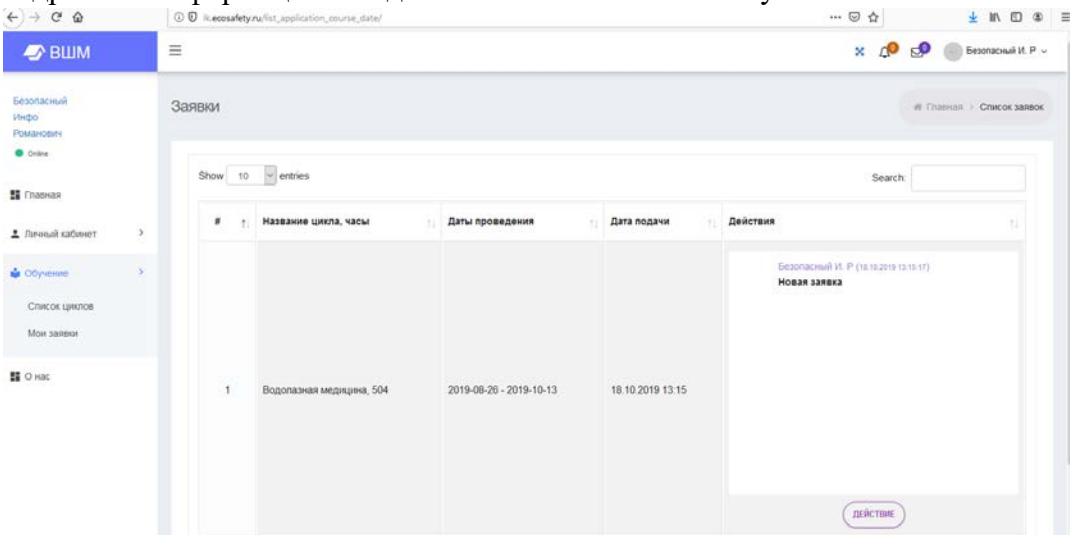

В поле «Действия» ожидайте комментарий от модератора сайта. Модератор запросит у Вас документы. Сообщение об этом появится в окне «Действие».

Для добавления необходимых запрашиваемых документов, нажмите кнопку «Действие».

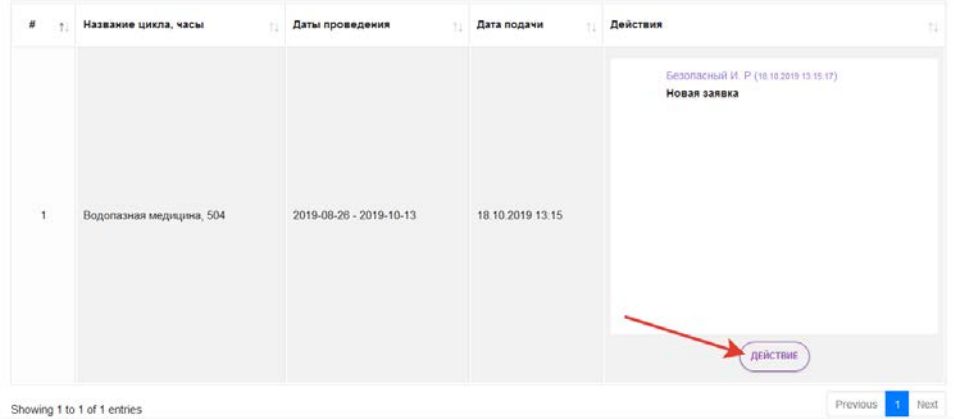

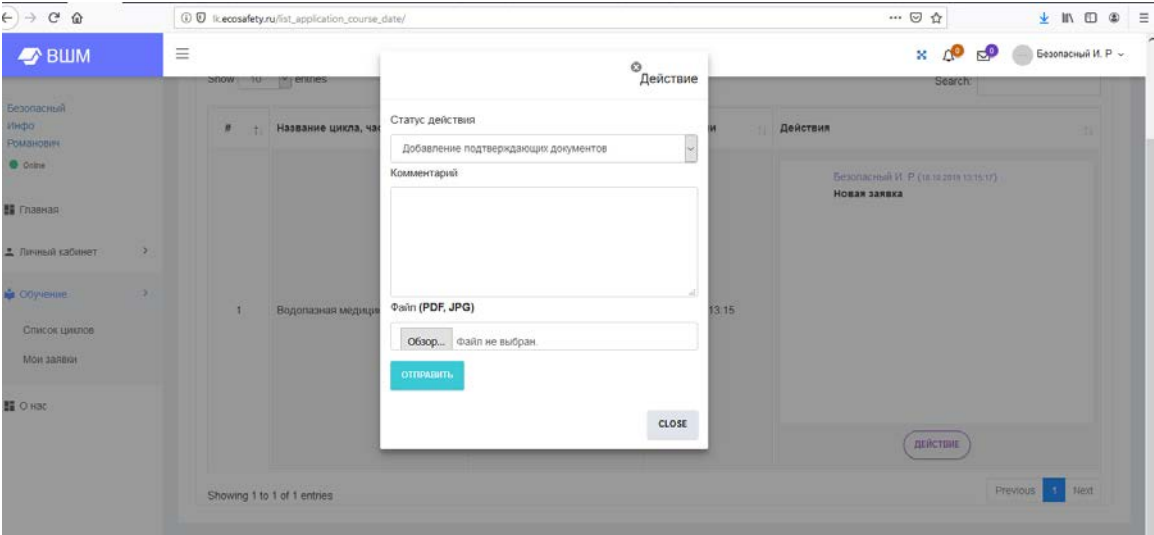

Вы увидите всплывающее окно «Статус действия»

В поле «Статус действия» наведите курсор на стрелочку справа, выберите строку «Добавление подтверждающих документов» и кликните на нее.

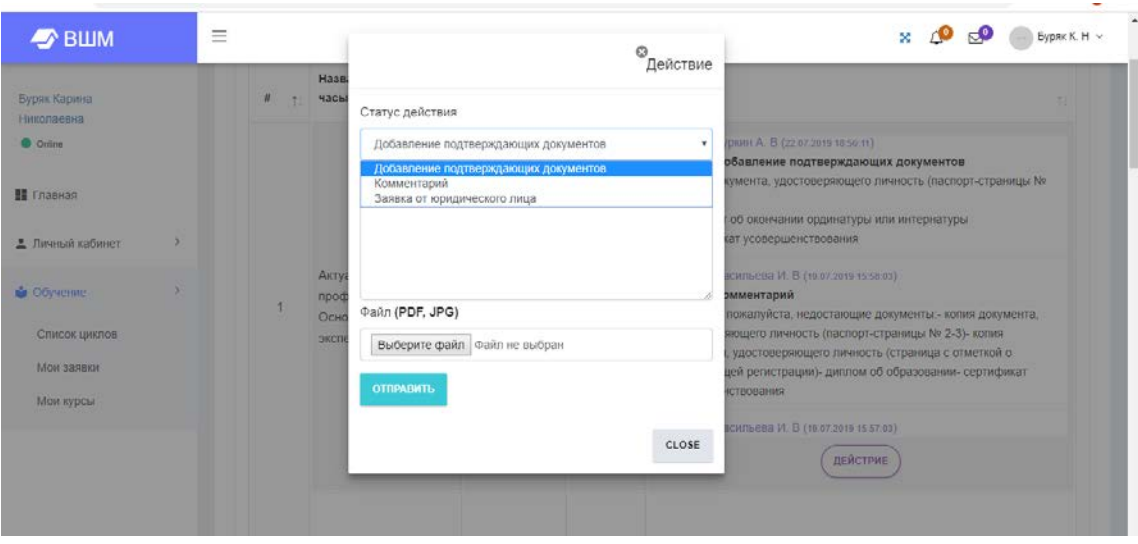

Далее, в строке «ФАЙЛ» нажмите кнопу «Выберите файл». Из файлов на Вашем компьютере выберите необходимый документ, который хотите загрузить. Нажмите кнопку «Открыть». В поле «Комментарий» укажите название подгружаемого документа.

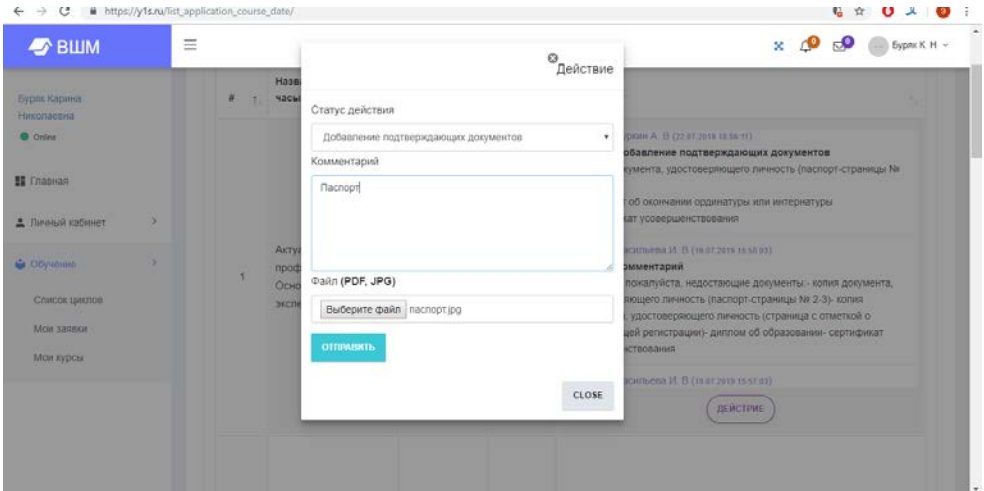

Далее нажмите кнопку «Отправить»

После загрузки всех запрашиваемых документов, ожидайте ответ модератора.